## **DELTA Pad wird nicht gefunden | Unterschriftenpad**

## Problemstellung

Durch einen Wechsel eines Unterschriftenpads z. B. von einem Computer zum nächsten oder z. B. durch ein Upgrade vom OMEGA auf das DELTA, wird in der eigentlichen Software 'signoSign2' dieser Wechsel nicht erkannt. Dies hat zur Folge, dass eine Fehlermeldung in AMPAREX beim Unterschreiben auftritt.

## Lösung

Sollte AMPAREX beim Erstellen / Unterzeichnen eine Fehlermeldung auswerfen, mit dem Hinweis, dass das DELTA Unterschriftenpad nicht gefunden werden konnte, gehen Sie wie folgt vor:

- 1. Starten Sie Ihren Computer
- 2. Schließen Sie das DELTA Pad per USB-Kabel an Ihren Computer an. Stecken Sie dabei das **orange Kabel zuerst** und **dann schwarze USB-Kabel** ein. Es müssen beide Kabel angeschlossen sein (Orange = Stromversorgung).
- 3. Starten Sie die Software 'signoSign2' auf Ihrem Computer. Ist die Software gestartet, drücken Sie zur Anzeige des Einstellungsmenüs die Taste 'F8'.
	- a. Wechseln Sie in die Signaturgeräteeinstellungen (1)
	- b. Lassen Sie sich alle Geräte durch die Suche anzeigen (2)
	- c. Selektieren Sie, nach der erfolgreichen Suche, das 'signotec Delta' (3)
	- d. Dieses selektierte Pad weisen Sie jetzt als 'Erstes Signaturgerät' (4) zu
	- e. Bestätigen Sie per OK (5) die Bezeichnung/den Dialog.

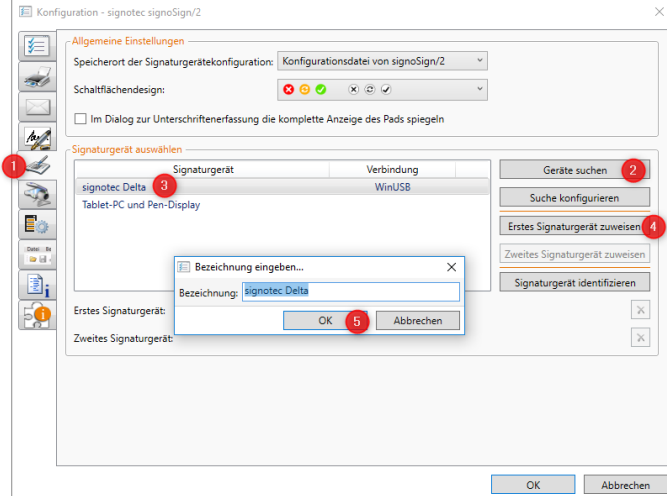

- 4. Beenden Sie die Software 'signoSign2'.
- 5. Starten Sie AMPAREX.